# **How-To Guide - eLearn**

http://eLearn.cit.edu.au

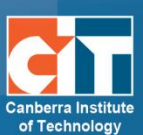

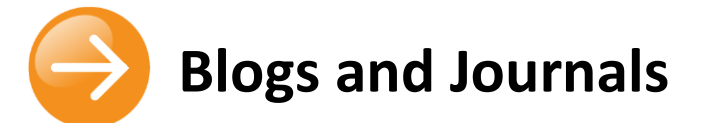

### **You might like to use the blog or journal tools in your course for:**

- **•** students to reflect on content that has been covered
- **•** students to report on project milestones
- **•** students to post a reflective diary

#### **There are two tools in eLearn for these purposes:**

#### *Blogs – [OU Blog Tool](#page-0-0)*

This is a space for all course participants to write a blog that can be shared with the rest of the class, as well as be commented on but other students.

#### *[Journal](#page-1-0)*

This tool allows a student to post into a private journal that only themselves and their teachers can view.

## <span id="page-0-0"></span>**Blogs – OU Blog Tool**

- **1.** In your course, *Turn editing on*.
- **2.** In the *Add an activity or resource* menu, choose *OU Blog*.

+ Add an activity or resource

- **3.** A form will appear for you to complete. Fill in your *Blog nam*e and edit any of the remaining settings as you see fit. More information on what each field means can be found by clicking on the grey question mark next to the field.
- **4.** Click on *Save and display*.
- **5.** Your course blog will now appear. Add a posting by clicking on *New blog post*.
- **6.** Type in your blog in the text editor and when finished, click on the *Add blog post* at the bottom of the screen.
- **7.** When a student looks into the blog, they will see others posts. They can view their own participation and their own blogs by clicking on *My participation* at the top.

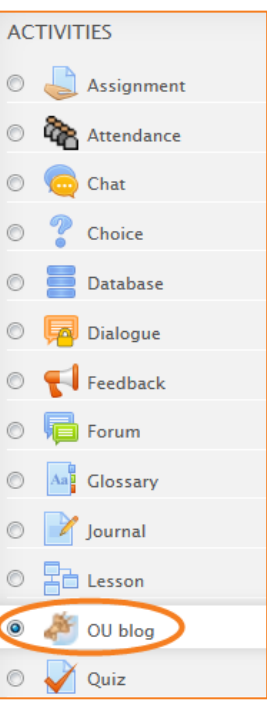

© Canberra Institute of Technology 27/01/2015 1

## <span id="page-1-0"></span>**Journal**

- **1.** In your course, *Turn editing on*.
- **2.** In the *Add an activity or resource* menu, choose *Journal*.

+ Add an activity or resource

- **3.** A form will appear for you to complete. Fill in *Journal name* and *Journal question*.
- **4.** Edit any of the remaining settings as you see fit. More information on what each field means can be found by clicking on the grey question mark next to the field.
- **5.** Click on *Save and display*.
- **6.** As a student, or the teacher, you can add or edit your entry but clicking on Start or edit my journal entry. Each student will only see their own entry.
- **7.** As a teacher, to view the student's  $\begin{bmatrix} \text{View 1 journal entries} \\ \text{Down 2 journal entries} \end{bmatrix}$  journals, at the top right, click on *View [number] journal entries*.

**8.** From here, you can grade and comment on your students journals. Students can go back and update their journal at any time, continually adding to it throughout the life of the course.

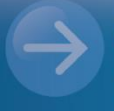

**ACTIVITIES** 

Assignment

**Attendance** 

Chat

Choice

Database

Dialogue

Feedback

Forum

Aap Glossary

Journal

Lesson

 $\circledcirc$ 

 $\odot$ 

 $\circ$ 

 $\odot$ 

 $\odot$ 

 $\odot$ 

 $\circledcirc$ 

 $\circ$ 

 $\circ$ 

**IO** 

 $\circledcirc$